# SVMSPro 服务端操作手册

## 目录

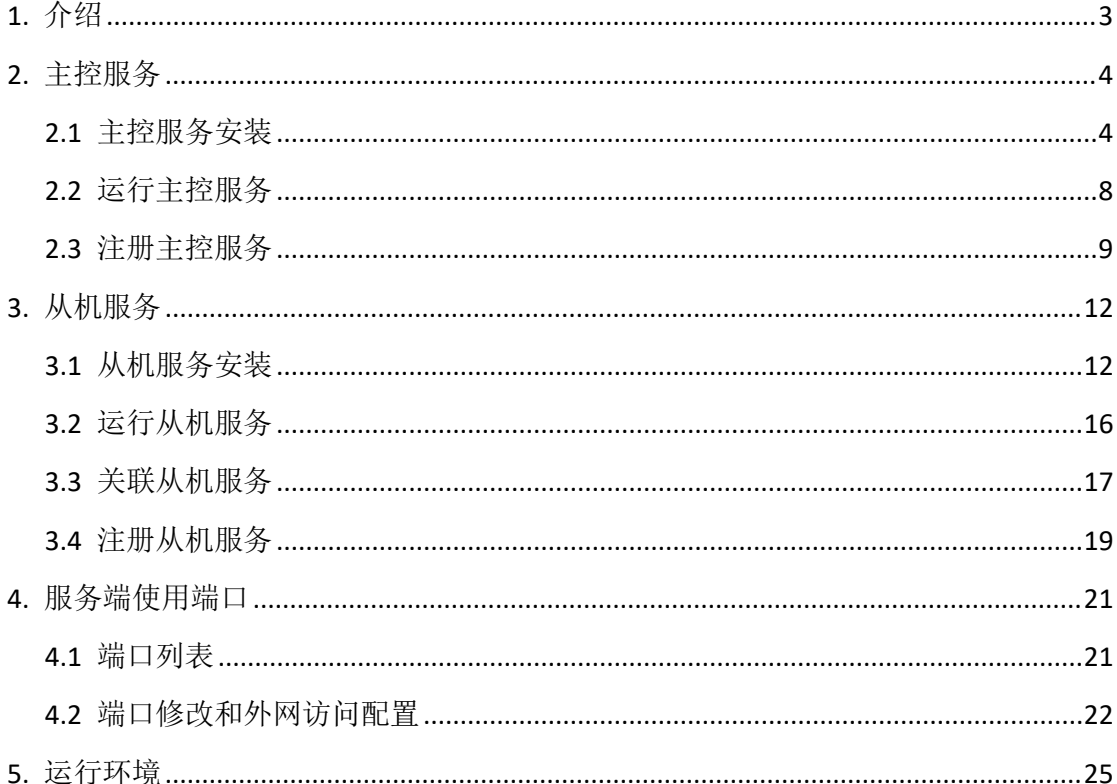

## 1. 介绍

SVMS Pro 为分布式综合管理平台,为 SVMS9000 升级版,包括主控服务、从 机服务和客户端等。其主要升级为在原有 SVMS9000 所有功能基础上,增加了从 机服务,内置算法优化,分配最优访问,使得单个流媒体访问压力最小化,所有 流媒体访问量最大化。

集成了视频管理、门禁系统管理、报警主机管理、巡更管理、资产管理、事 件管理、日志管理、用户管理、录像管理、手机预览、数字矩阵(支持我司 X86 和嵌入式解码器产品、海康解码器、大华解码器、天地伟业解码器等)、电子地 图、**28181** 设置、运维管理、维修任务管理、**RTSP** 设置、**RTMP** 设置、**HLS** 设置、 自动抓拍设置、人脸识别管理等功能。可以满足市场上大部分的业务需求。如果 用户有别的需求,也可提出需求,我司可进行定制开发。

SVMS Pro 包含主控服务、从机服务和客户端。

主控服务端主要包含:代理模块、视频模块、门禁系统模块、报警主机模块、 巡更管理模块、数字矩阵模块、事件管理模块、日志管理模块、录像管理模块、 数字矩阵模块、数据管理模块、**WEB** 服务、手机服务、**RTSP** 服务、**RTMP** 服务、 **HLS** 服务、自动抓拍服务、人脸识别服务等。

从机服务主要包含: 取流服务、流媒体服务和集中存储服务。 客户端支持远程访问服务端,支持远程配置服务端等功能。 本手册主要介绍主控服务和从机服务的安装、配置、注册、运行等。

# 2. 主控服务

主控服务为整个服务的控制中心,需优先部署在服务器上。

#### 2.1 主控服务安装

从我司网站下载服务端安装程序,或者从我司工作人员处获取服务端安装程 序, 名称类似于: svmspro\_server\_vx.x.x\_setup.exe。

注:安装之前,请退出安全卫士、杀毒软件等。

第一步: 获取服务端安装程序 exe 文件;

symspro\_server\_v1.0.0\_setup.exe

第二步:双击服务端安装程序,弹出安装界面;

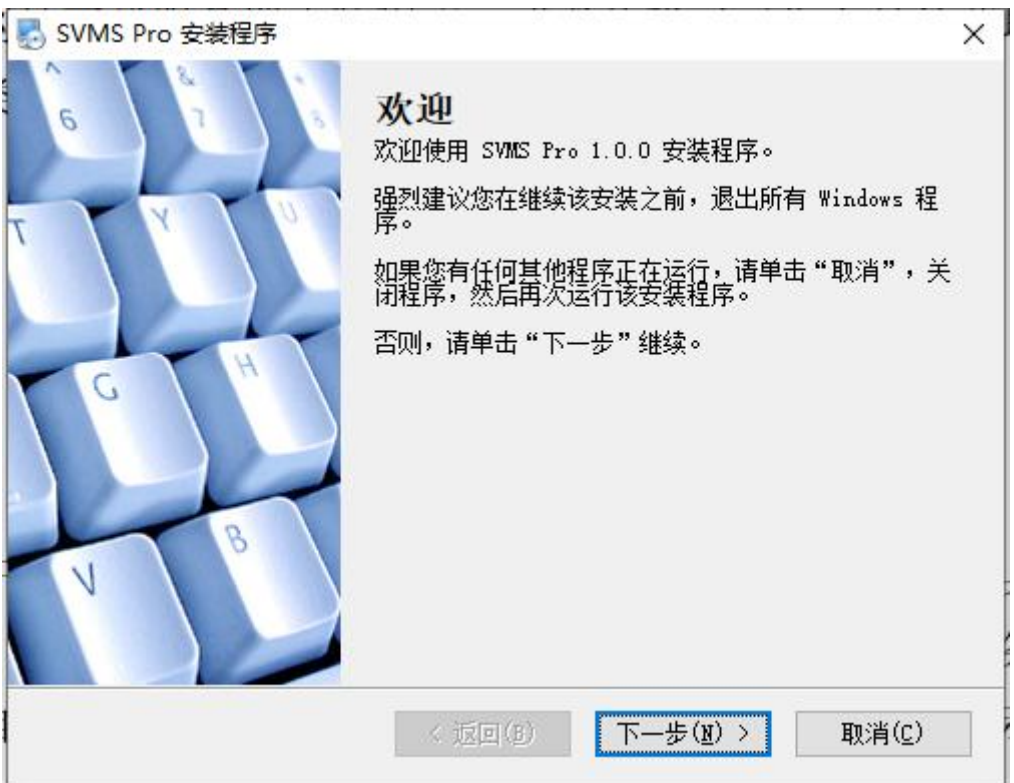

第三步:点击下一步,进入服务端版本选择界面;

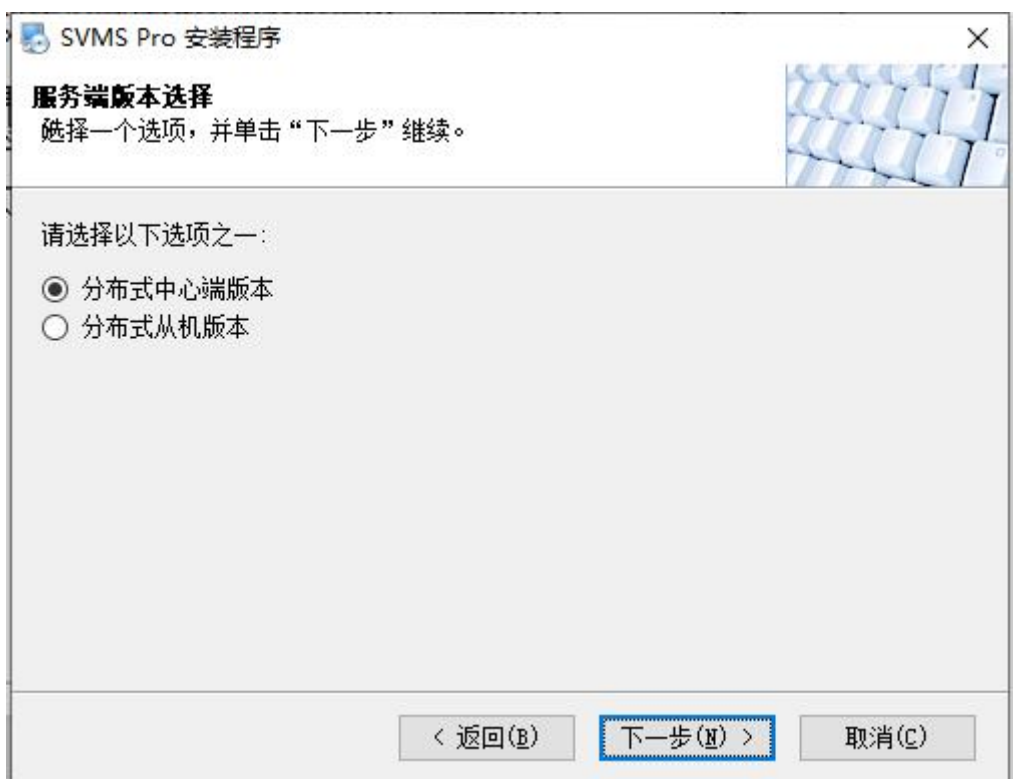

第四步: 选择分布式中心端版本,点击下一步,进入安装路径设置页面;

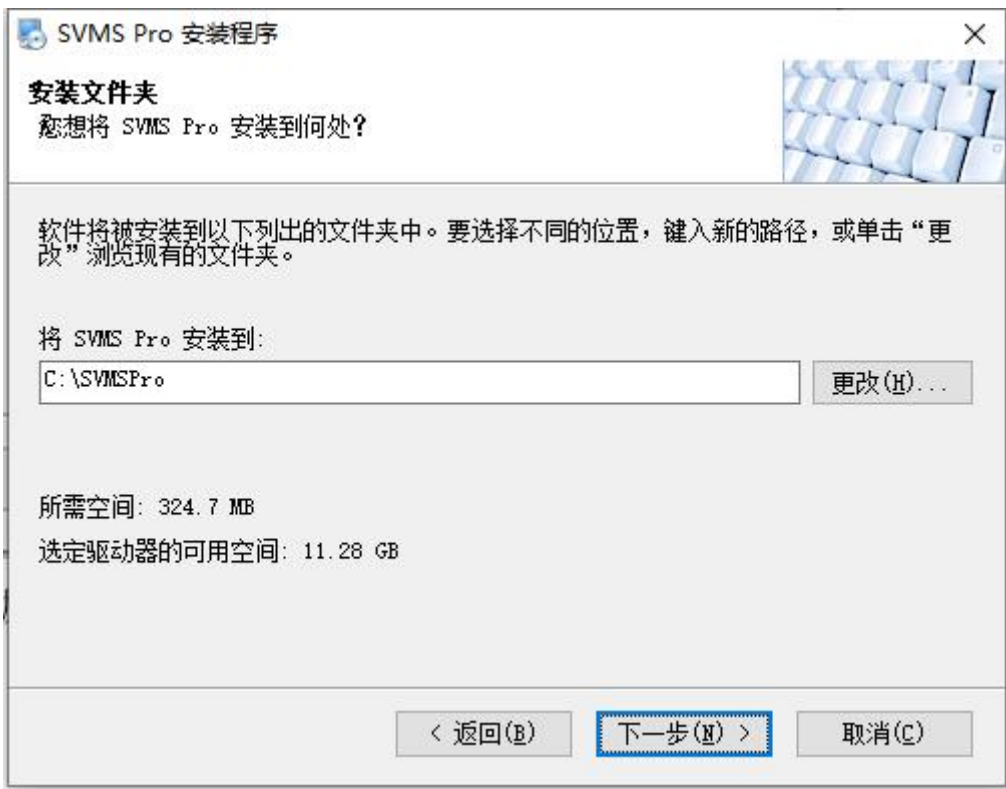

第五步: 设置安装路径, 设置好之后, 点击下一步, 进入快捷方式文件夹设 置页面;

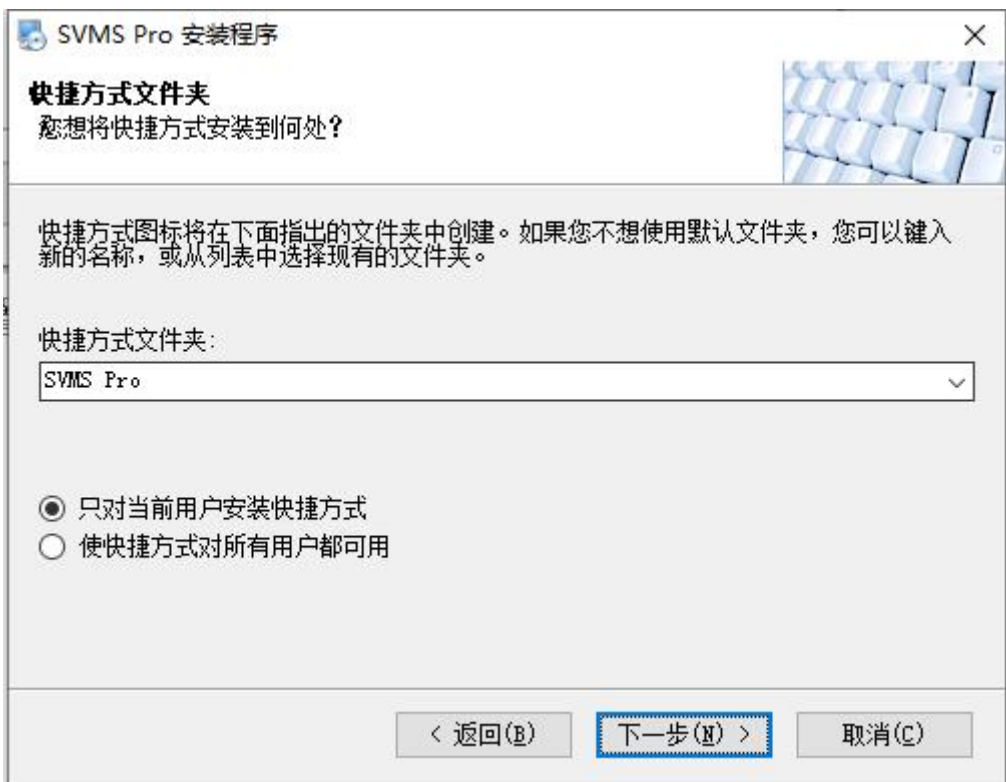

第六步: 设置好快捷方式文件夹之后,点击下一步,进入确认信息页面;

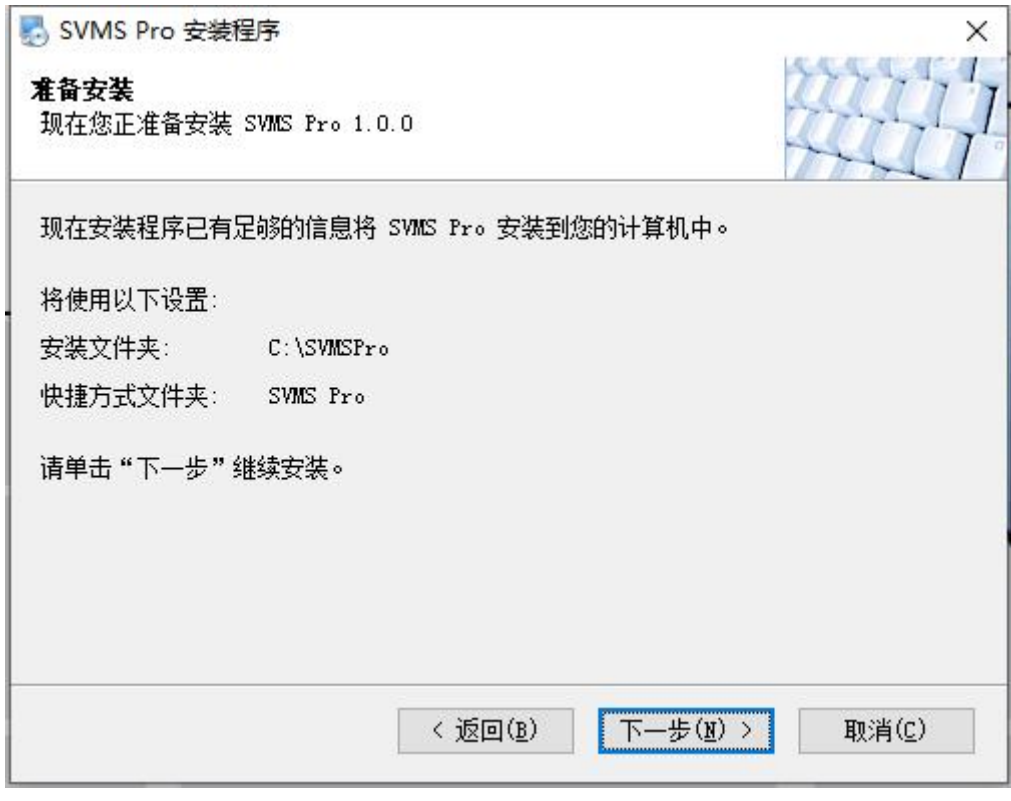

第七步:确认好信息之后,点击下一步,开始安装;

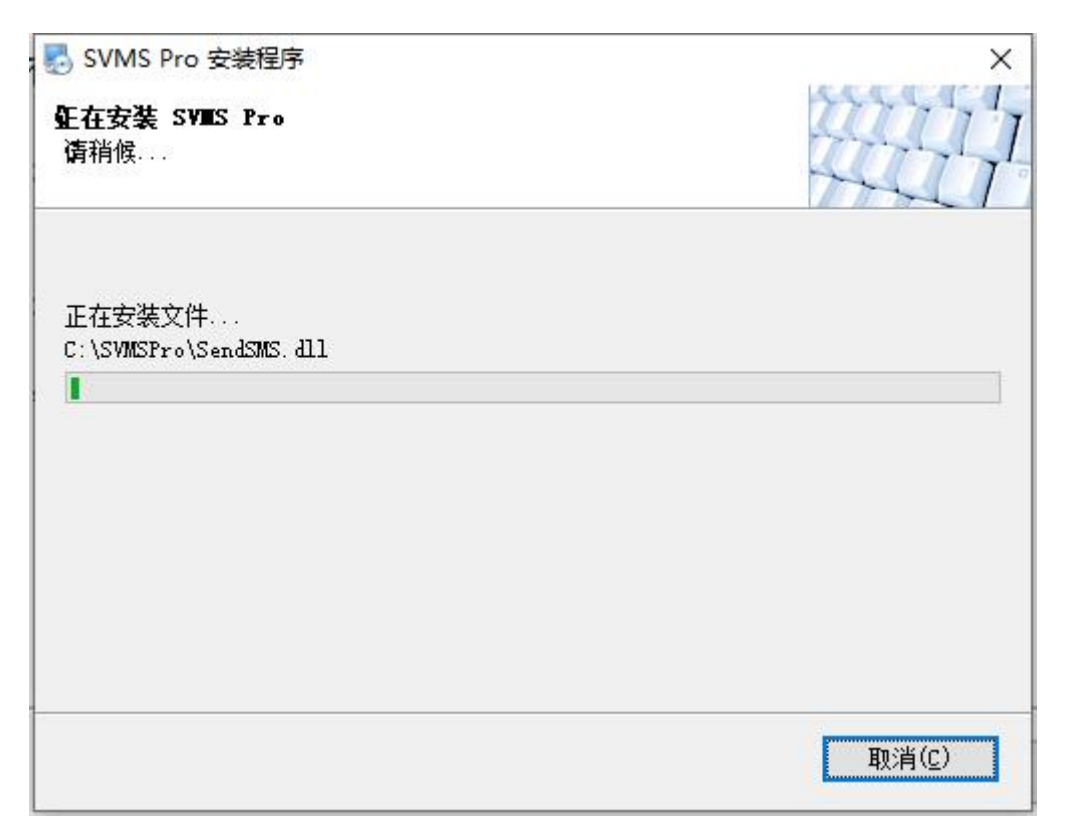

第八步:等待安装完成,会弹出 WinPcap 和 VC2015 的安装,请按需安装, 最后点击完成结束安装。

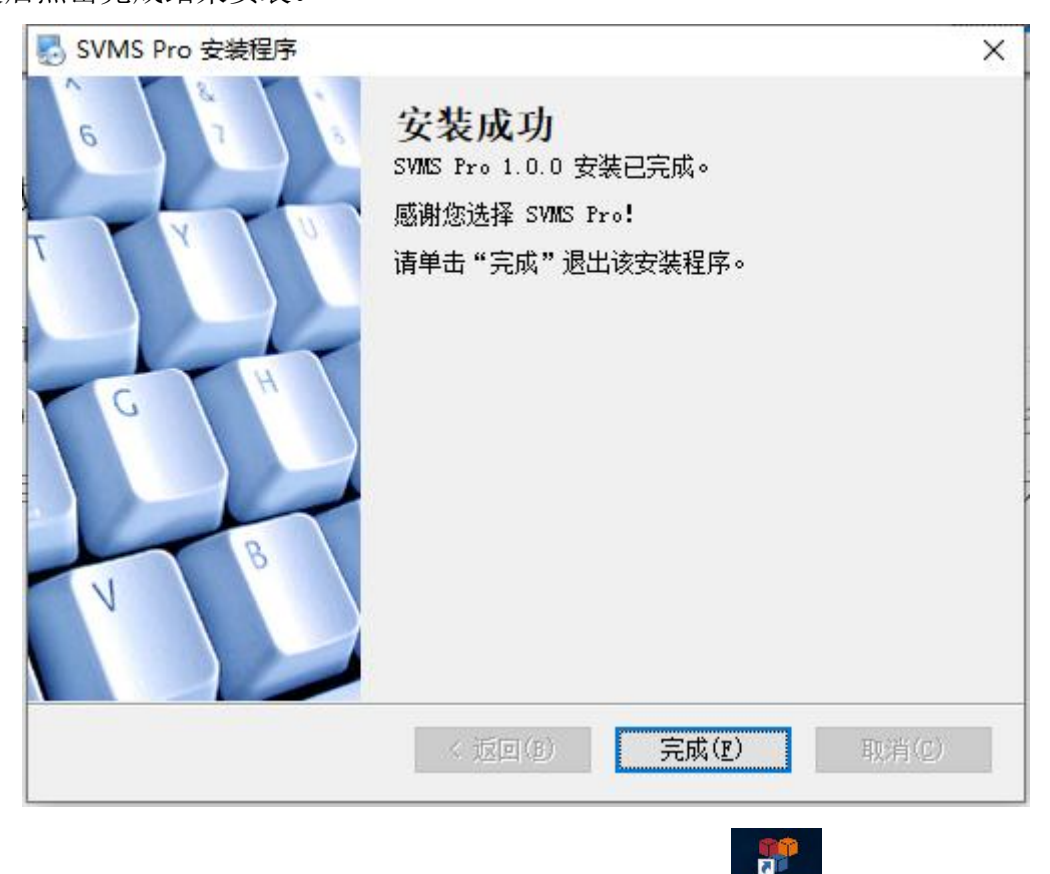

安装完成,会在桌面上创建一个快捷方式 SVMSPro SWMSPro, 双击即可运行。

## 2.2 运行主控服务

双击桌面快捷方式 SVMSPro 即可运行。

**CONTRACTOR** 

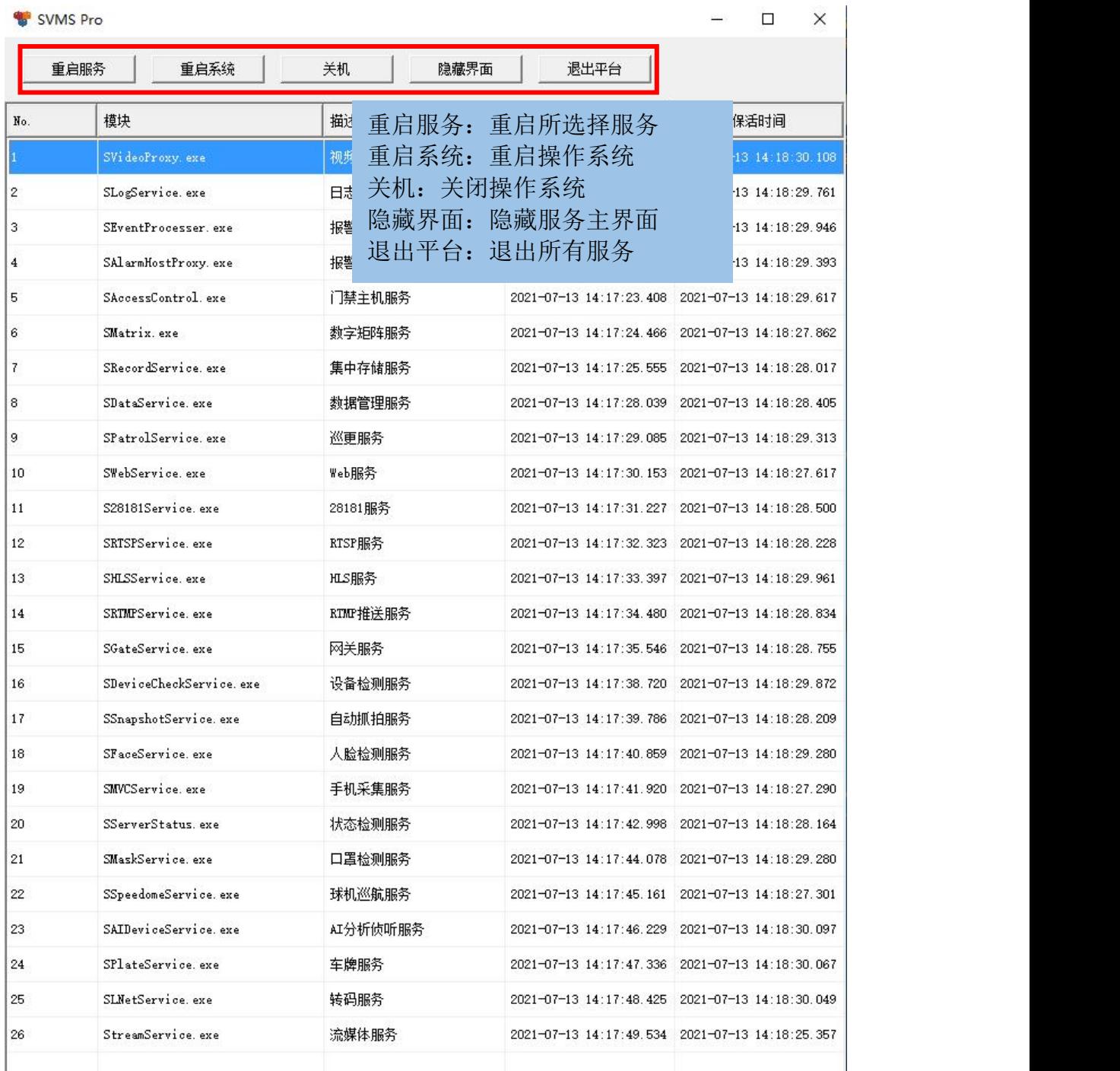

等全部服务开启之后,界面程序会自动隐藏,可在右下角找到 SVMSPro 图标, 右键弹出菜单,选择需要的功能操作。

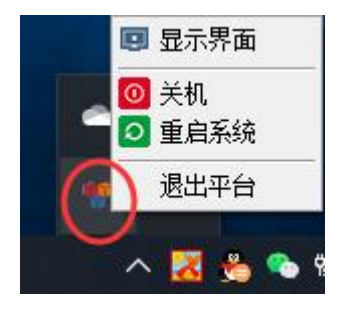

## 2.3 注册主控服务

主控服务和客户端安装(客户端安装和使用请参照客户端用户操作手册)好之 后,运行主控服务和客户端,并登录客户端。接着根据下列操作进行操作:

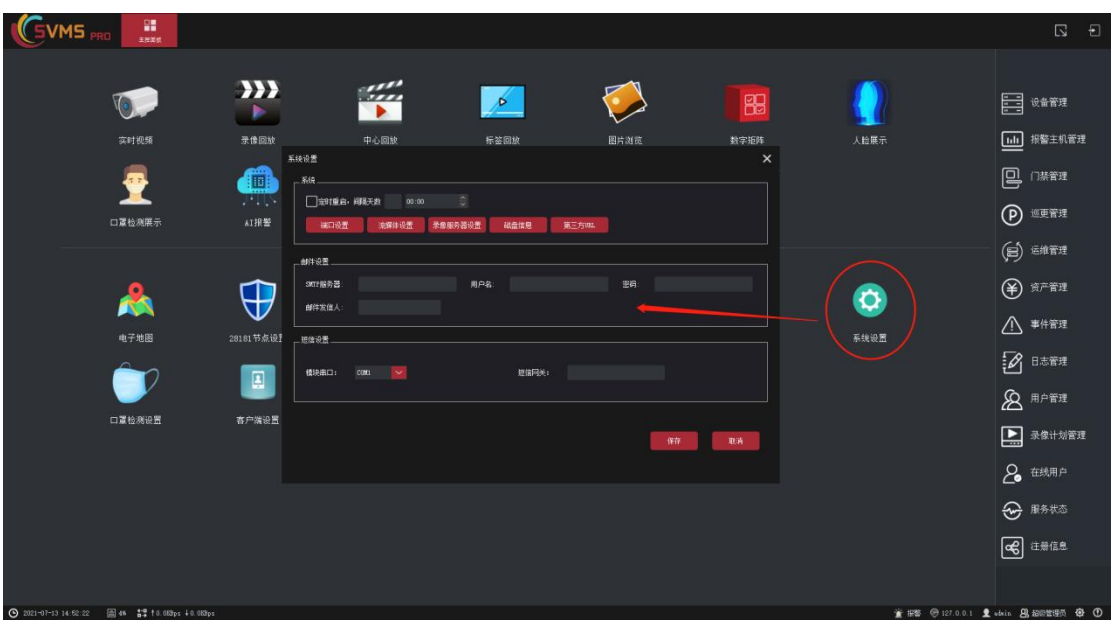

第一步:登录客户端,进入主控面板,点击系统设置,弹出系统设置页面;

第二步:点击流媒体设置,弹出流媒体设置页面;

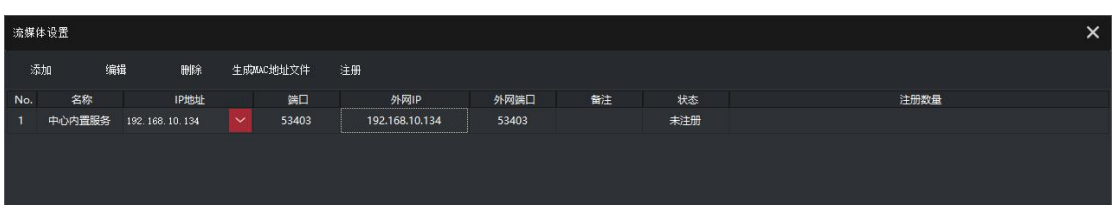

第三步:选择中心内置服务,并点击生成 **mac** 地址文件,弹窗中选择路径后 点击保存,进行保存;

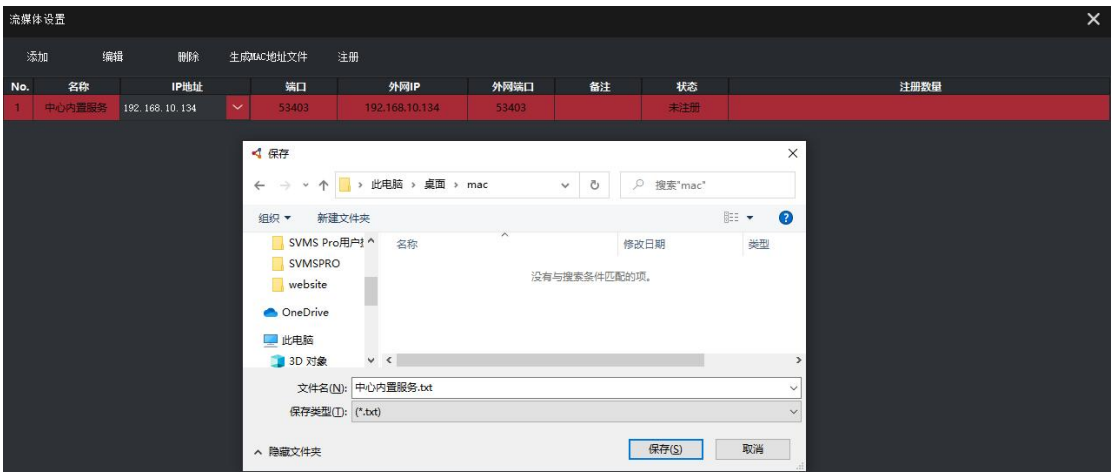

第四步:将生成的 中心内置服务**.txt** 文件发送给我司注册,注册之后返回一 个 **lic** 文件;

第五步: 在流媒体设置页面,选择中心内置服务,并点击注册,弹窗中选择 我司提供的 lic 文件,点击打开,进行注册。

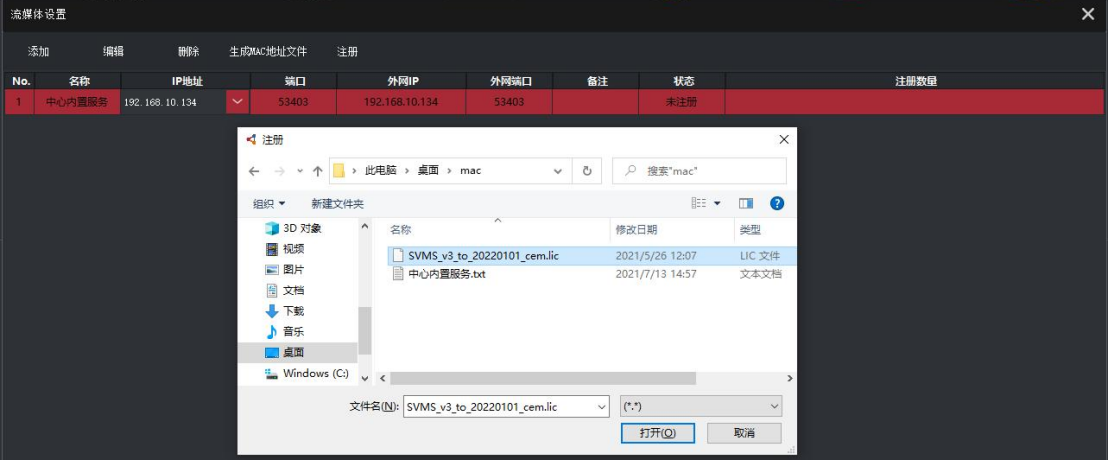

第六步: 注册成功, 会显示如下:

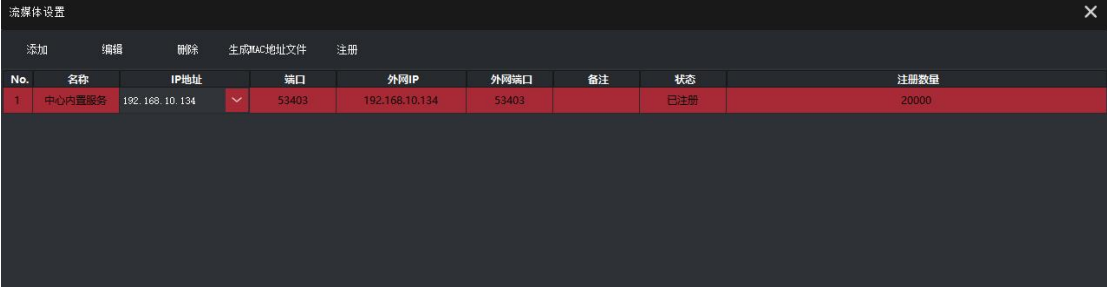

第七步: 退出以上页面到主控面板,点击右侧注册信息,弹窗显示注册具体 情况:

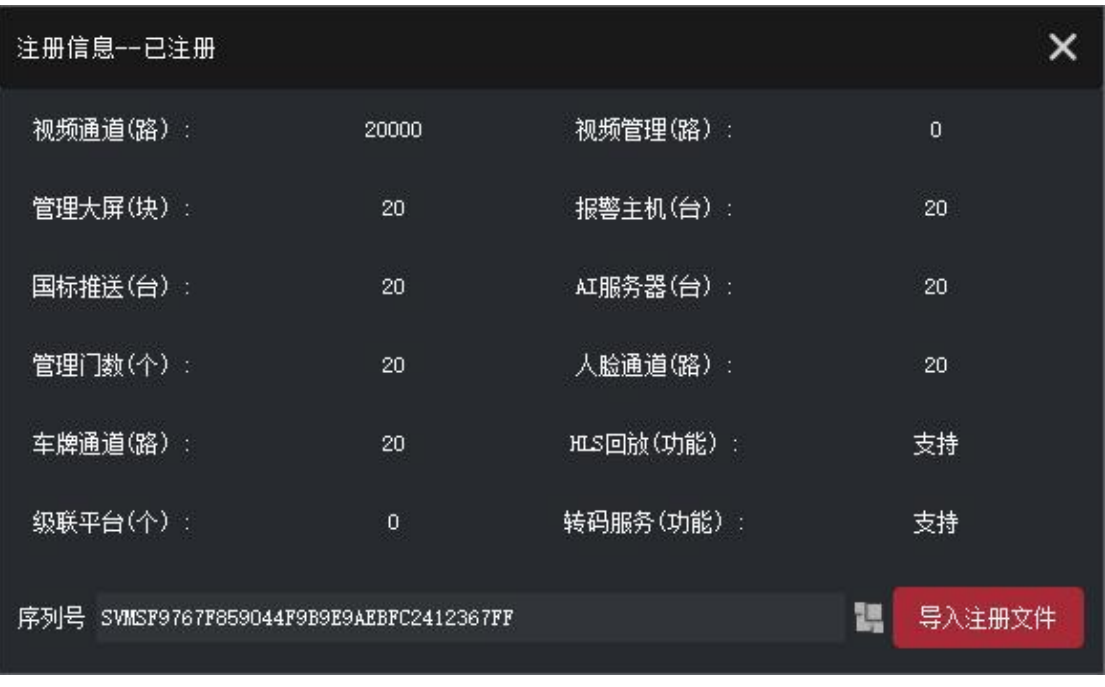

注册完成之后,退出主控服务,完全退出之后,重启主控服务,注册正式完 成!

# 3. 从机服务

## 3.1 从机服务安装

从机服务按需安装,一台主控服务可以配套任意多从机服务。从机服务安装 程序和主控服务一样,只是安装时略有差异。

#### 注: 主控服务和从机服务不可以安装在同一台服务器上!

第一步:双击程序安装包,弹出安装界面;

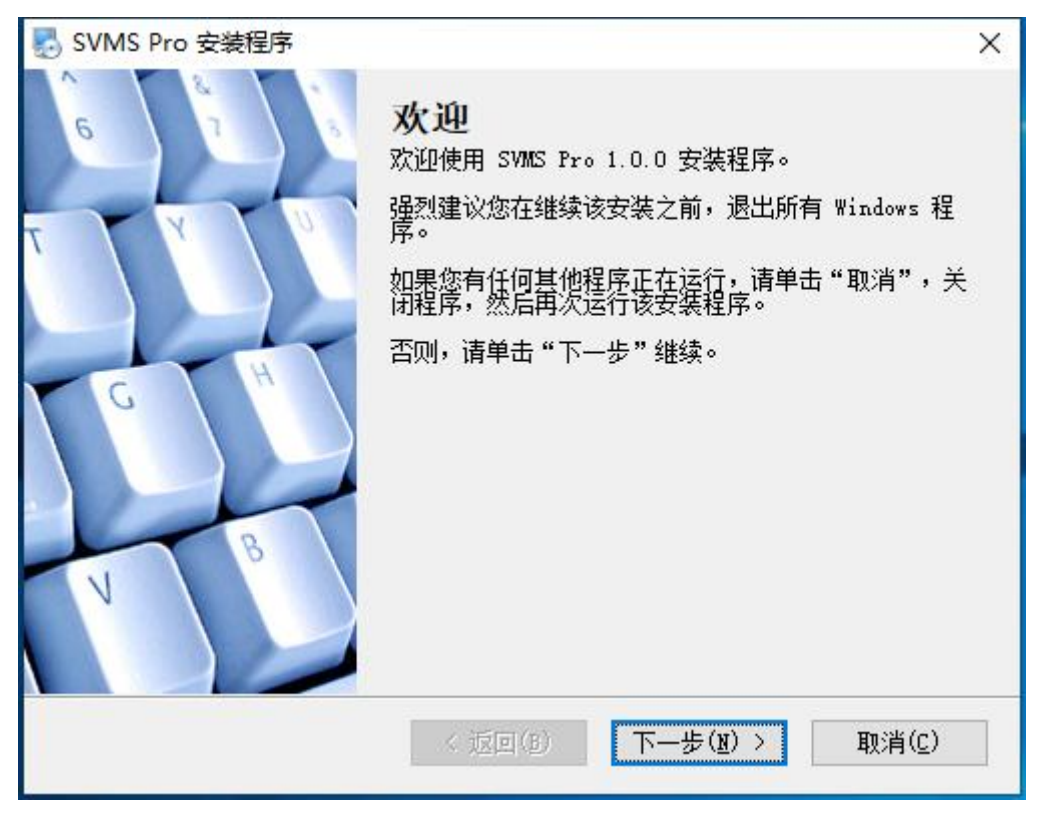

第二步:点击下一步,进入选择服务版本页面;

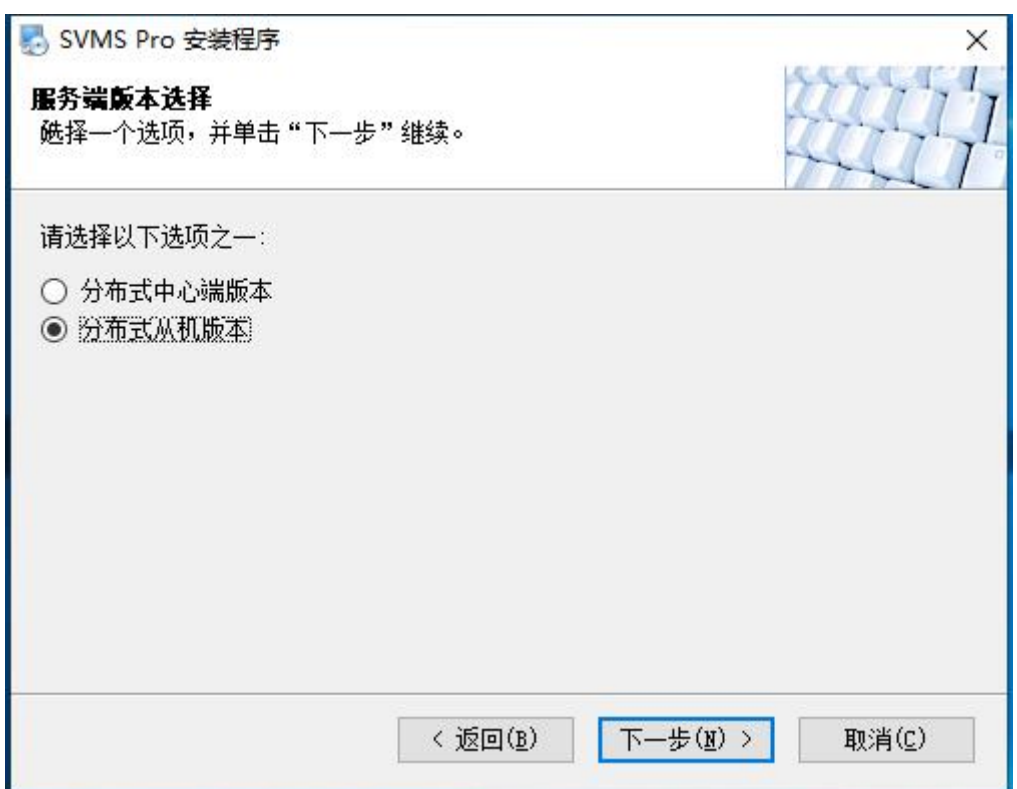

第三步: 选择分布式从机版本,点击下一步,进入设置分布式端参数页面;

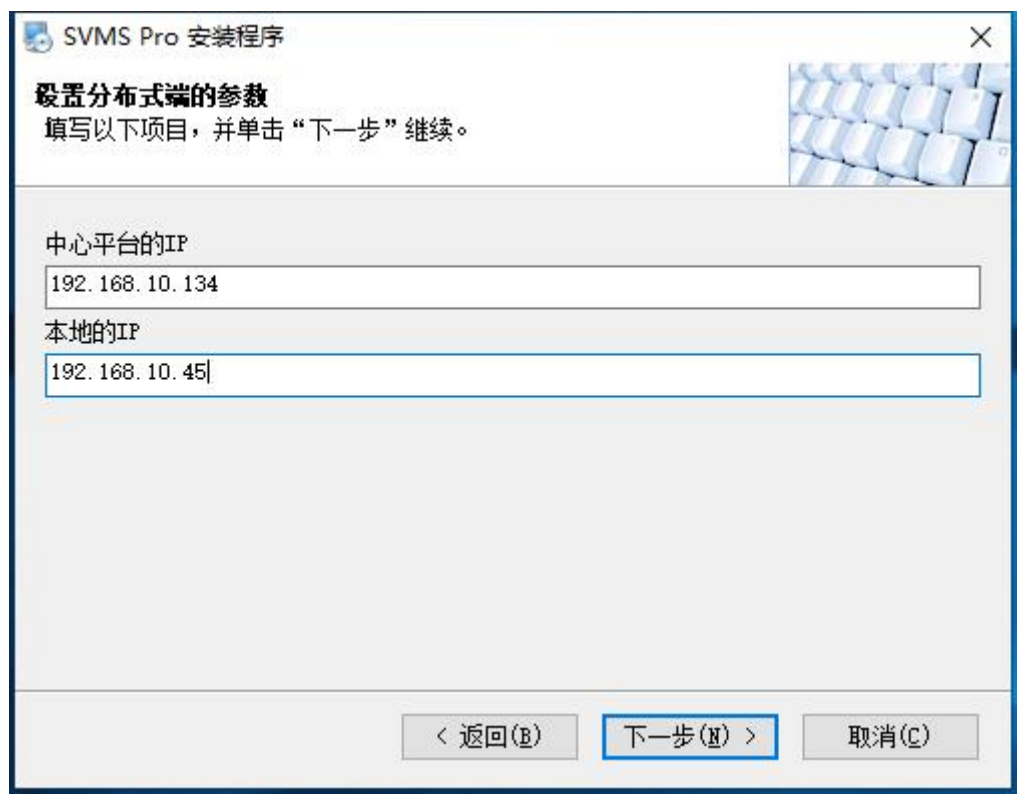

第四步: 输入中心平台的 IP (即主控服务主机 IP 地址), 再输入本地的 IP 地址,再点下一步,进入安装路径设置页面;

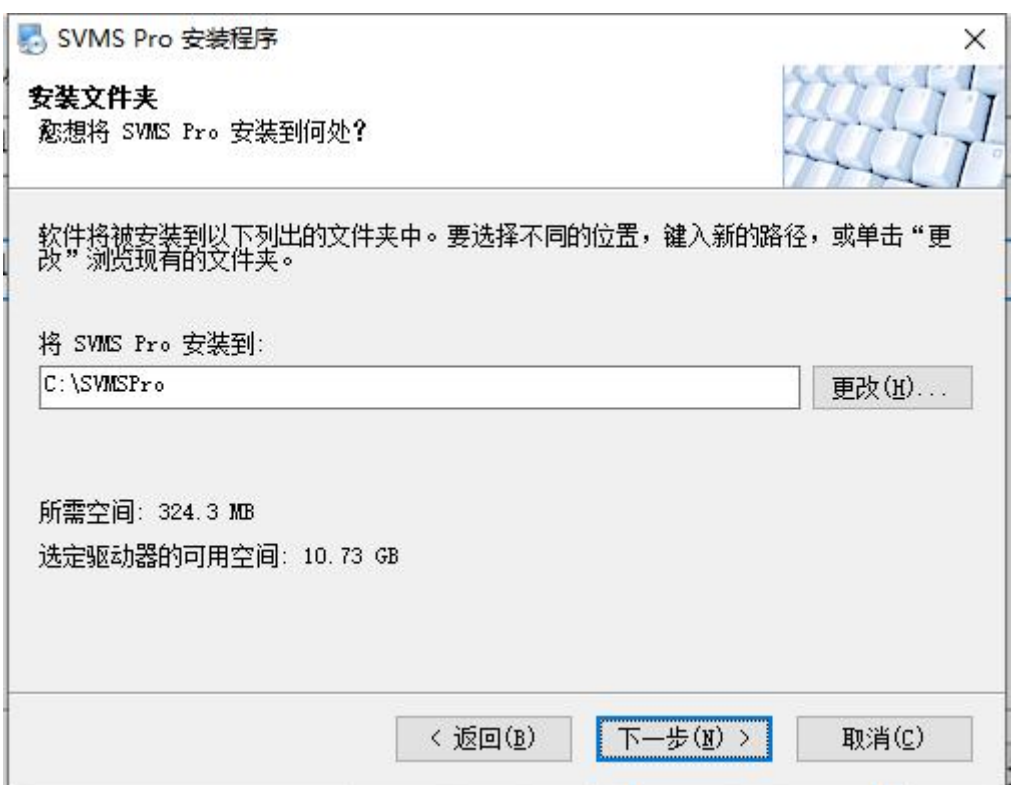

第五步: 设置安装路径, 设置好之后, 点击下一步, 进入快捷方式文件夹设 置页面;

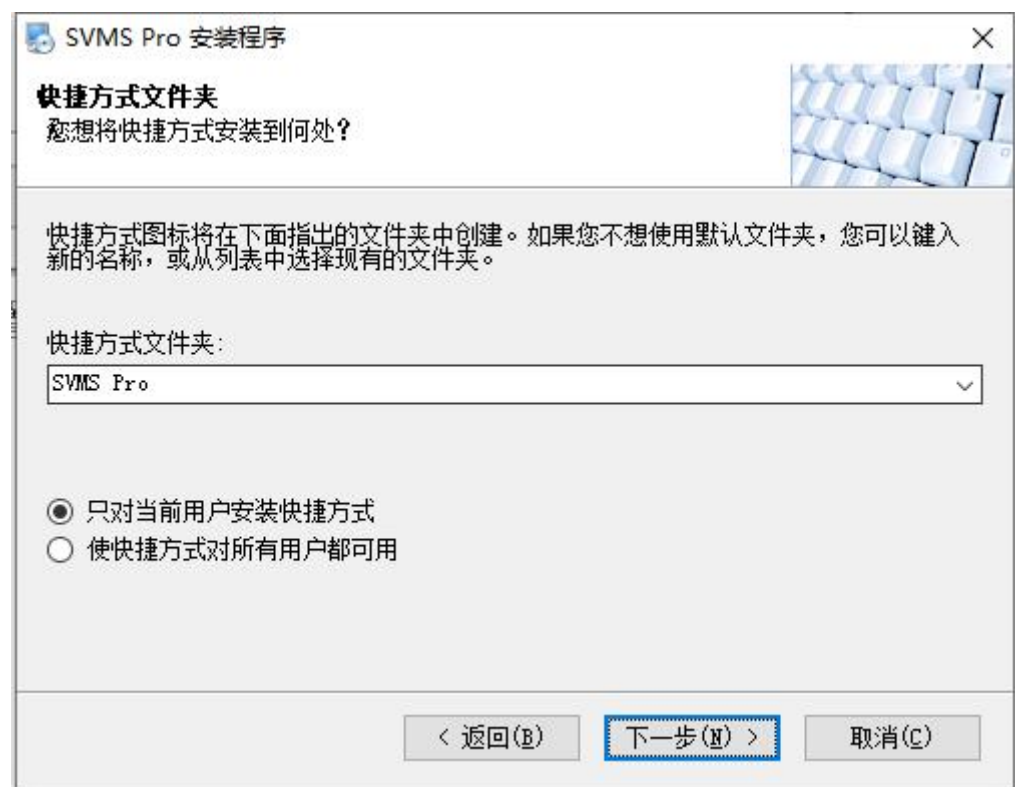

第六步: 设置好快捷方式文件夹之后,点击下一步,进入确认信息页面;

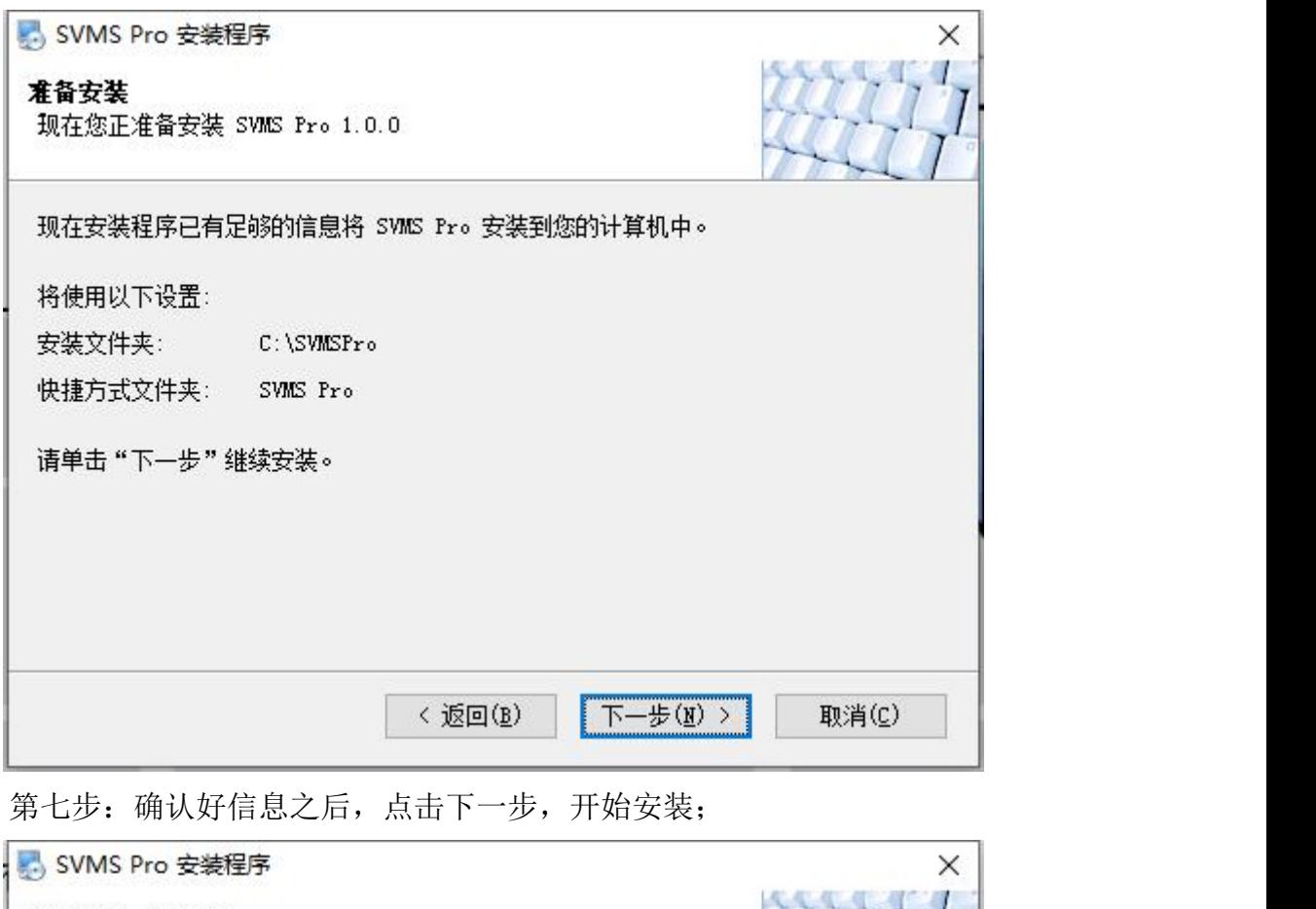

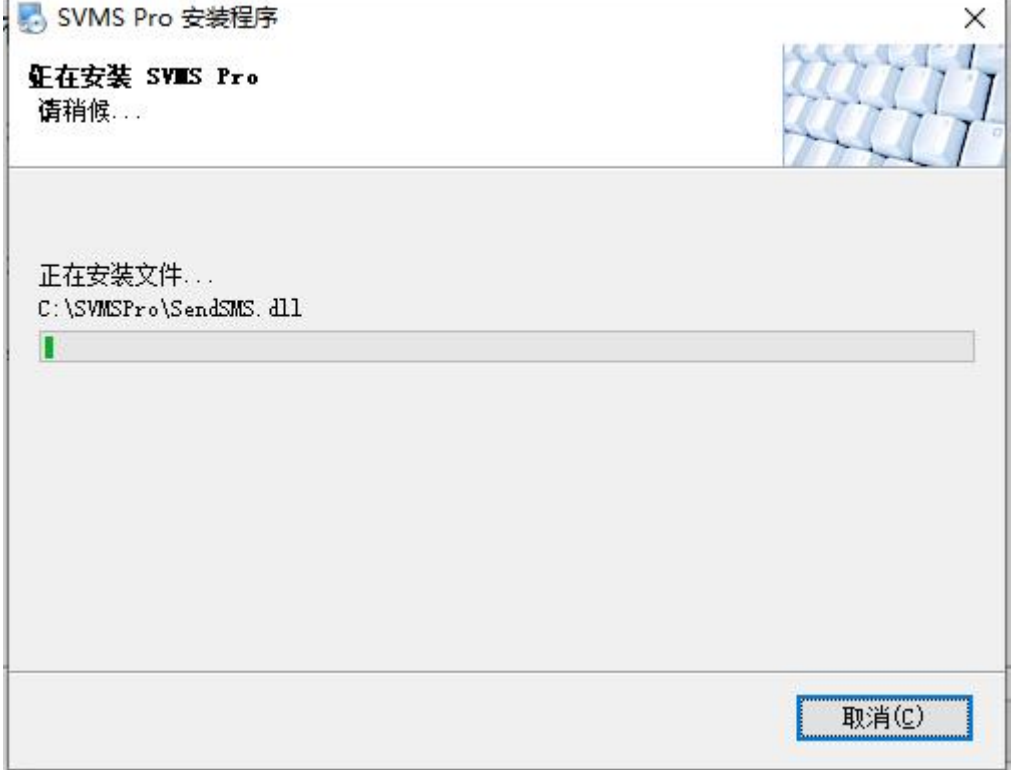

第八步: 等待安装完成, 会弹出 WinPcap 和 VC2015 的安装, 请按需安装, 最后点击完成结束安装。

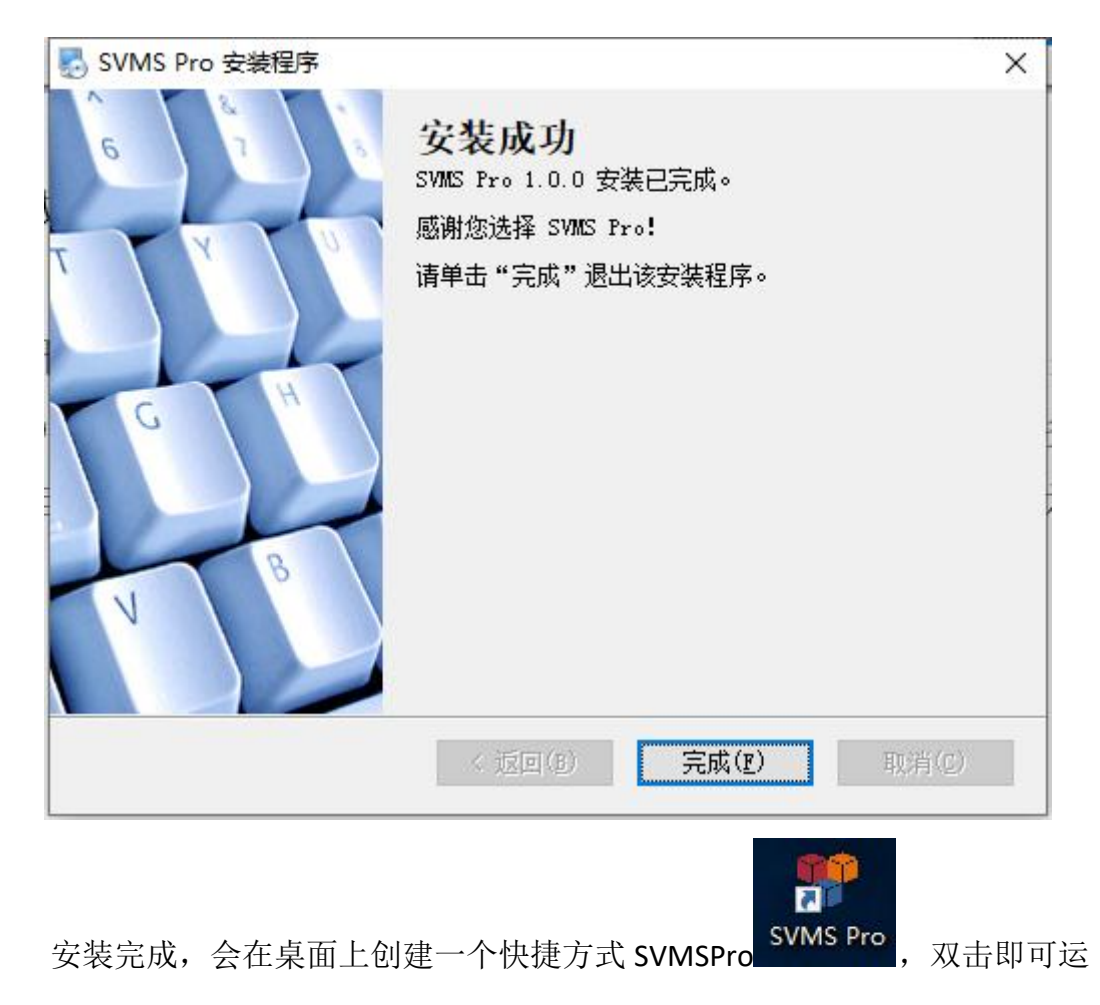

行。

## 3.2 运行从机服务

双击桌面快捷方式 SVMSPro 即可运行。

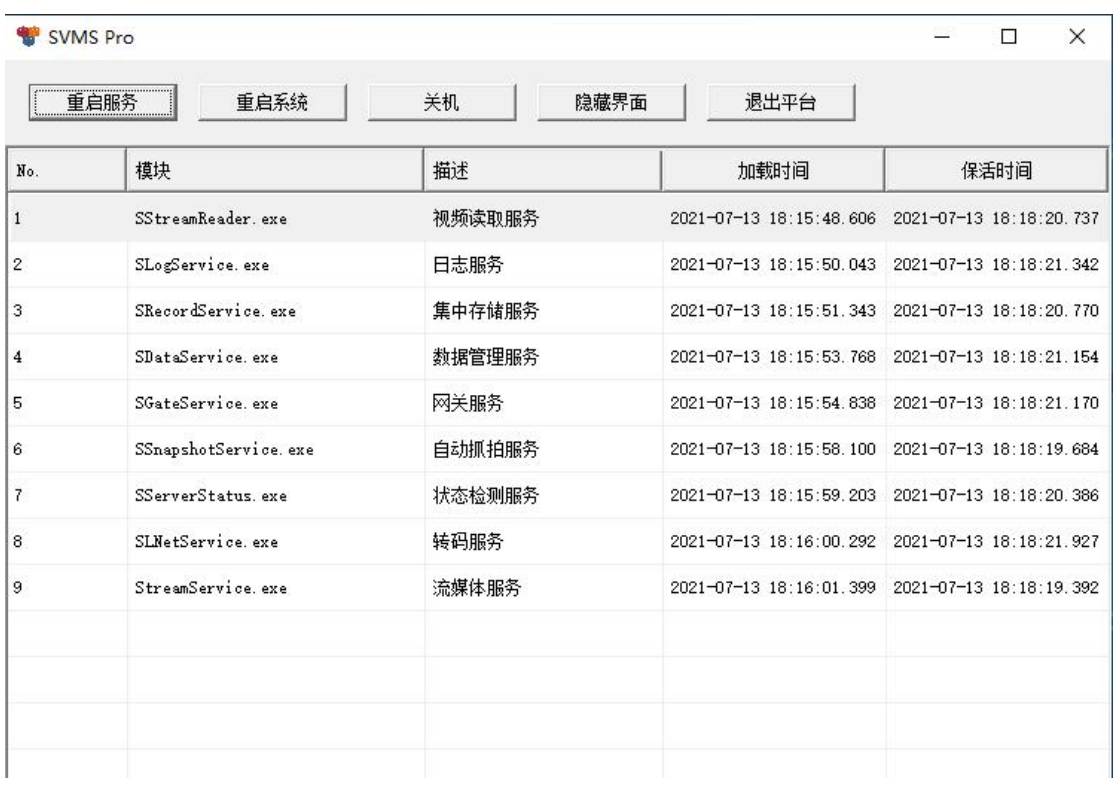

## 3.3 关联从机服务

主控服务和从机服务都安装并运行之后,需要客户端登录主控服务,进行关 联配置。具体关联操作步骤如下:

第一步:运行主控服务和从机服务;

第二步: 客户端登录主控服务,点击系统设置,进入系统设置页面;

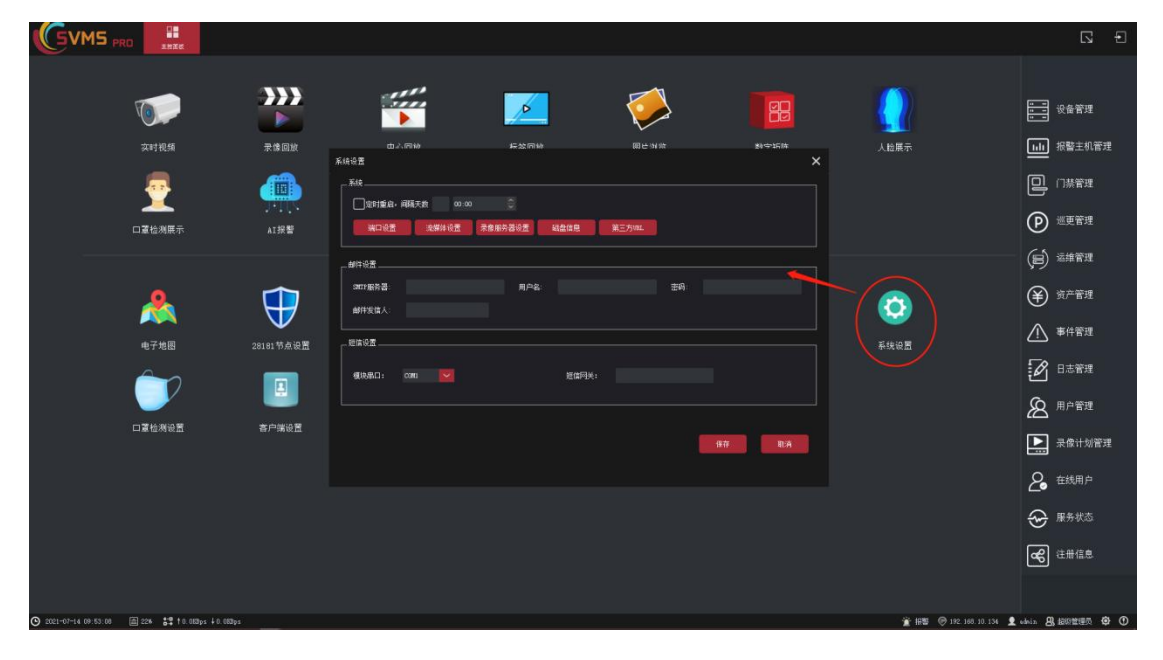

|              | 流媒体设置  |                |              |           |                |       |    |     |       |  |  |  |  |
|--------------|--------|----------------|--------------|-----------|----------------|-------|----|-----|-------|--|--|--|--|
| 添加           | 编辑     | 删除             |              | 生成MAC地址文件 | 注册             |       |    |     |       |  |  |  |  |
| No.          | 名称     | IP地址           |              | 第口        | 外网IP           | 外网端口  | 备注 | 状态  | 注册数量  |  |  |  |  |
| $\mathbf{1}$ | 中心内置服务 | 192.168.10.134 | $\checkmark$ | 53403     | 192.168.10.134 | 53403 |    | 已注册 | 20000 |  |  |  |  |
|              |        |                |              |           |                |       |    |     |       |  |  |  |  |

第三步:点击流媒体设置,进入流媒体设置页面;

第四步:点击添加按钮,弹出添加窗口;

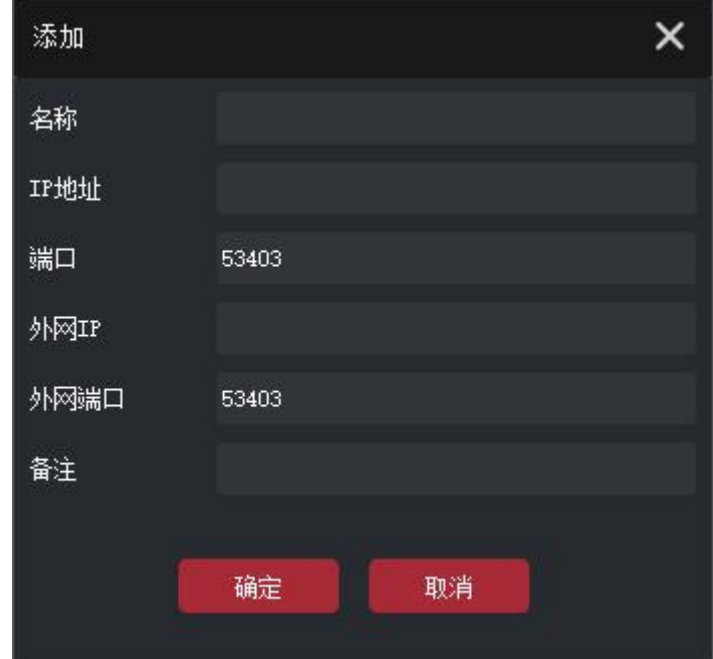

第五步:输入正确的从机服务器信息:

名称:自定义;

**IP** 地址:从机服务器内网 IP 地址;

端口:默认 53403 (如果想要更改,请参照 4.2 端口修改和外网访问配置);

外网 IP 地址: 外网访问的公网固定 IP 地址或者域名, 如果不涉及外网访问, 可以不填写;

外网端口:默认 53403, 如果涉及外网访问, 外部端口需要修改, 否则会和 主控服务端口一样,造成冲突;

备注:按需填写;

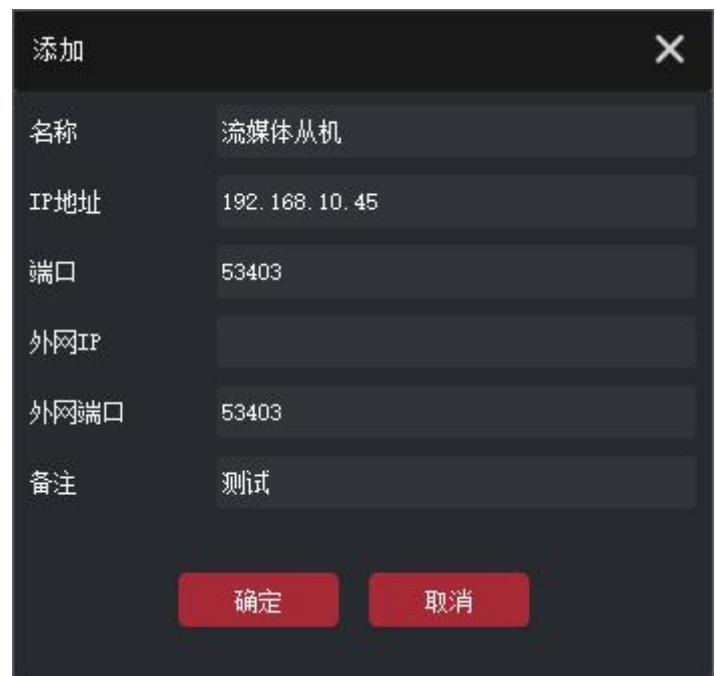

第六步:填写好上述信息之后,点击确定,添加成功。

|                | 流媒体设置  |                |              |           |                |       |    |     |       |  |  |  |
|----------------|--------|----------------|--------------|-----------|----------------|-------|----|-----|-------|--|--|--|
| 添加             | 编辑     | 删除             |              | 生成MAC地址文件 | 注册             |       |    |     |       |  |  |  |
| No.            | 名称     | IP地址           |              | 端口        | 外网IP           | 外网端口  | 备注 | 状态  | 注册数量  |  |  |  |
|                | 中心内置服务 | 192.168.10.134 | $\checkmark$ | 53403     | 192.168.10.134 | 53403 |    | 已注册 | 20000 |  |  |  |
| $\overline{2}$ | 流媒体从机  | 192.168.10.45  | $\checkmark$ | 53403     |                | 53403 | 测试 |     |       |  |  |  |
|                |        |                |              |           |                |       |    |     |       |  |  |  |
|                |        |                |              |           |                |       |    |     |       |  |  |  |

#### 3.4 注册从机服务

通过 **3.3** 关联从机服务,绑定主控服务从机服务之后,需要注册从机服务。 具体操作步骤如下:

第一步: 客户端登录主控服务——主控面板——系统设置——流媒体设置, 进入流媒体设置页面;

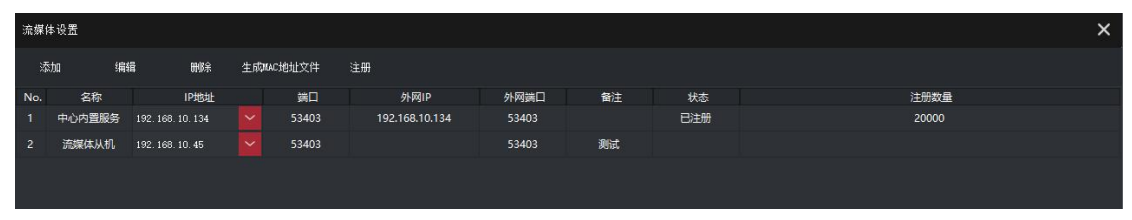

第二步:选中新增的从机服务,并点击生成 **mac** 地址文件,弹窗中选择路径 后点击保存,进行保存;

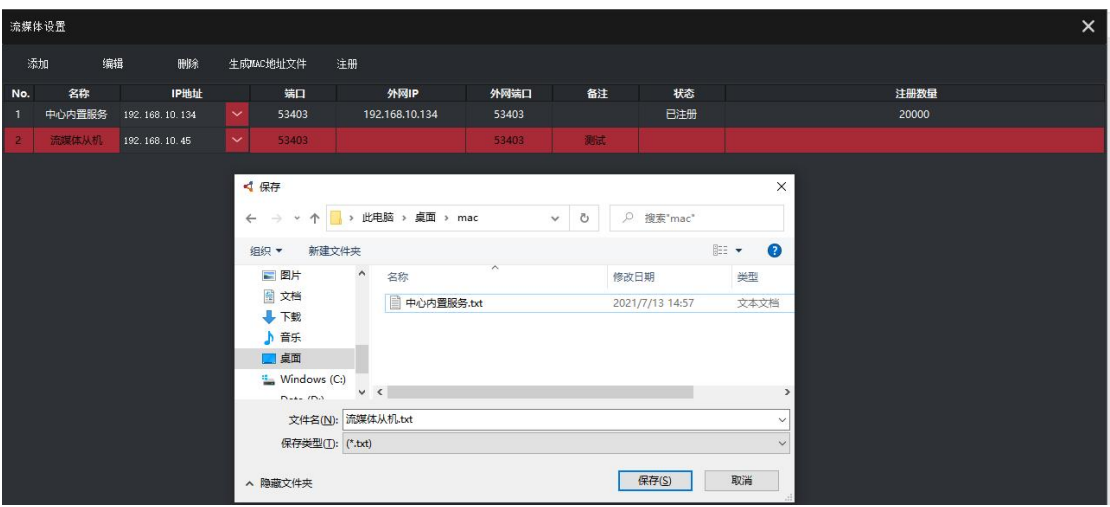

第三步:将生成的 流媒体从机**.txt** 文件发送给我司注册,注册之后返回一个 lic 文件;

第四步: 在流媒体设置页面,选择从机服务,并点击注册,弹窗中选择我司 提供的 lic 文件,点击打开,进行注册。

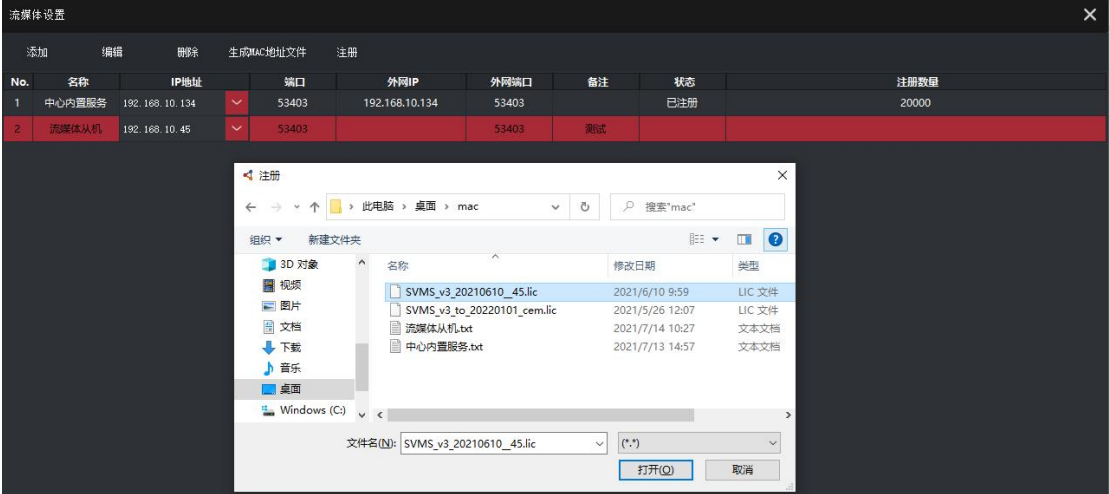

第六步: 注册成功, 会显示如下:

| 流媒体设置  |               |                      |       |                |       |    |     |       |  |  |  |
|--------|---------------|----------------------|-------|----------------|-------|----|-----|-------|--|--|--|
| 添加     | 删除            |                      |       | 注册             |       |    |     |       |  |  |  |
| 名称     | IP地址          |                      | 端口    | 外网IP           | 外网端口  | 备注 | 状态  | 注册数量  |  |  |  |
| 中心内置服务 |               | $\checkmark$         | 53403 | 192.168.10.134 | 53403 |    | 已注册 | 20000 |  |  |  |
| 流媒体从机  | 192.168.10.45 | $\checkmark$         | 53403 |                | 53403 | 测试 | 已注册 | 500   |  |  |  |
|        |               |                      |       |                |       |    |     |       |  |  |  |
|        |               |                      |       |                |       |    |     |       |  |  |  |
|        |               | 编辑<br>192.168.10.134 |       | 生成MAC地址文件      |       |    |     |       |  |  |  |

第七步: 重启从机服务, 完成注册!

# 4. 服务端使用端口

# 4.1 端口列表

主控服务端自身访问端口如下:

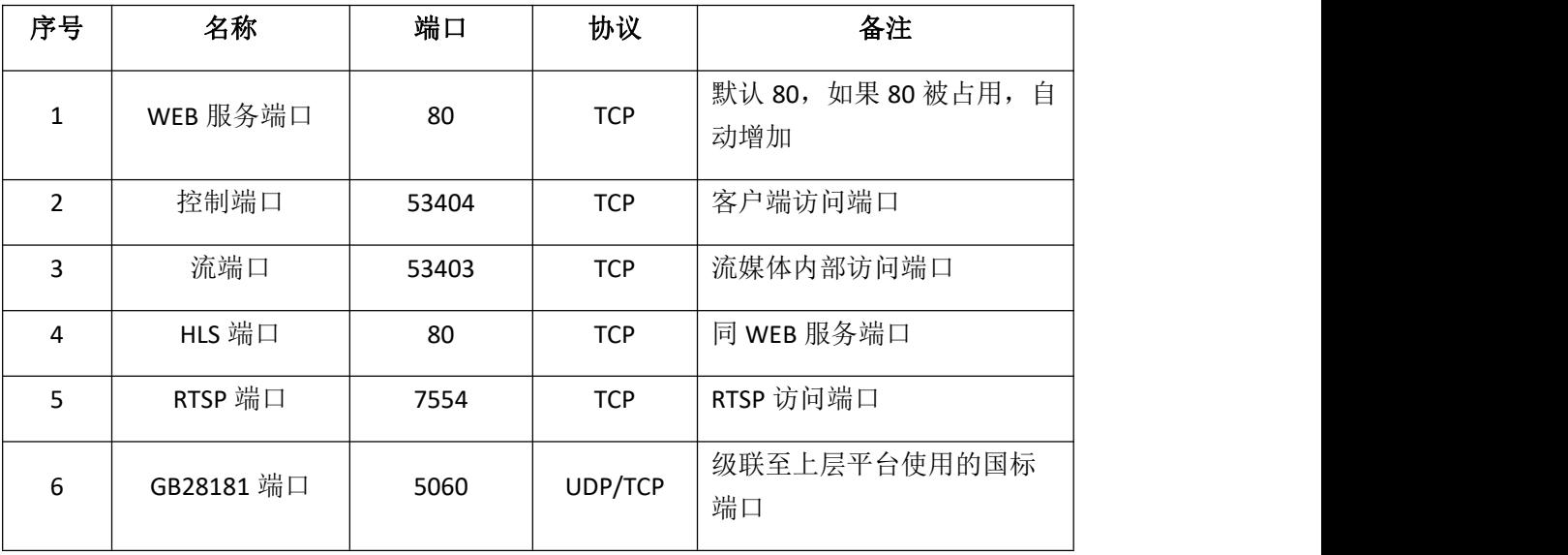

从机服务访问端口如下:

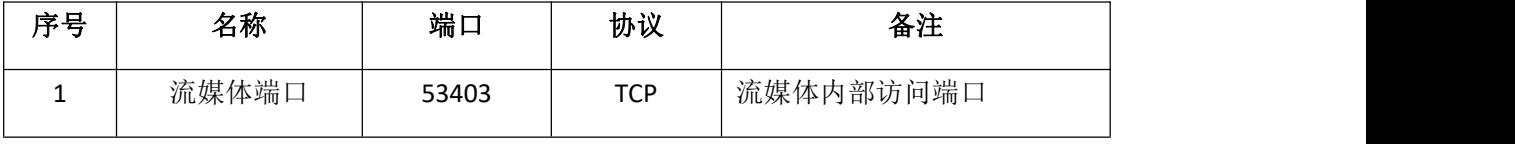

设备接入端口如下:

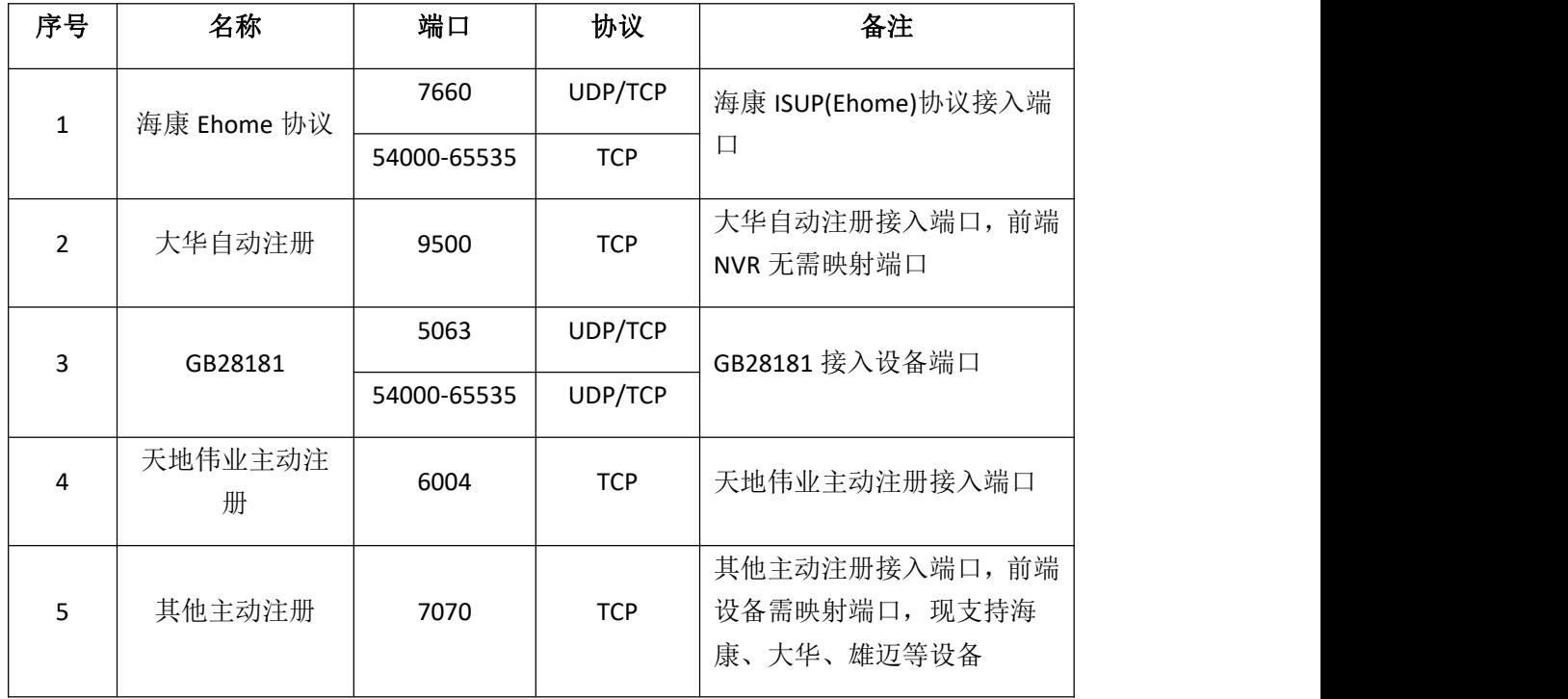

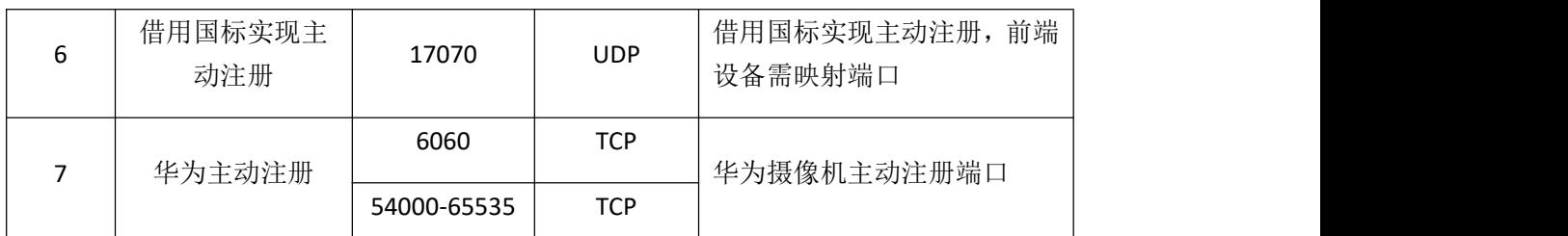

注:以上端口为现阶段可能使用到的端口,按需开放。

#### 4.2 端口修改和外网访问配置

由于主控服务和从机服务内部流媒体端口都是 53403,内网访问时没有问题, 如果涉及到外网访问,需要映射端口的时候,则需要修改为不同的端口。一般情 况下,只需要修改从机端口,具体操作步骤如下:

第一步:以记事本打开从机服务目录下 **StreamService** 文件夹下的 **config.dat** 文件, 默认路径为: C:\SVMSPro\StreamService\config.dat;

> config.dat - 记事本 文件(F) 编辑(E) 格式(O) 查看(V) 帮助(H) [Service] centerlp=127.0.0.1  $centerPort = 53406$ serverPort=53403  $maxConnect = 1000$

第二步: 将 serverPort=53403 改为别的端口, 比如 53413, 然后点击保存;

config.dat - 记事本 文件(F) 编辑(E) 格式(O) 查看(V) 帮助(H) [Service] centerlp= $127.0.0.1$ centerPort=53406 serverPort= $53413$ maxConnect=1000

第三步: 客户端登录主控服务——系统设置——流媒体设置——选中从机服 务,点击编辑,弹出编辑窗口;

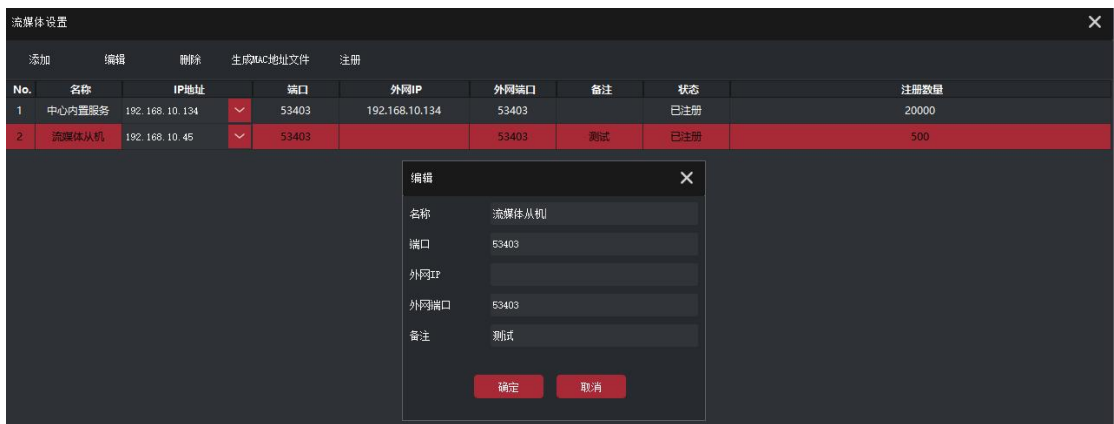

第四步: 修改端口和外网端口为第二步中设置的端口,输入正确的外网 IP 地址,并点击确定,修改成功;

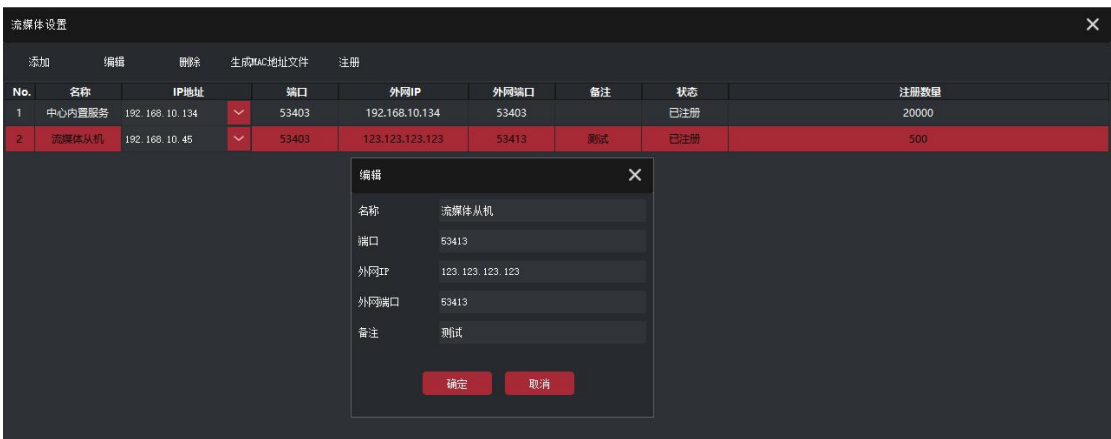

第五步: 选中中心内置服务,点击编辑,弹出主控服务编辑窗口;

|                                   | $\times$<br>流媒体设置 |                |              |       |  |                 |                |    |          |       |  |  |  |
|-----------------------------------|-------------------|----------------|--------------|-------|--|-----------------|----------------|----|----------|-------|--|--|--|
| 添加<br>编辑<br>删除<br>生成MAC地址文件<br>注册 |                   |                |              |       |  |                 |                |    |          |       |  |  |  |
| No.                               | 名称                | IP地址           |              | 端口    |  | 外网IP            | 外网端口           | 备注 | 状态       | 注册数量  |  |  |  |
|                                   | 中心内置服务            | 192.168.10.134 | $\checkmark$ | 53403 |  | 192.168.10.134  |                |    | 已注册      | 20000 |  |  |  |
| $\overline{2}$                    | 流媒体从机             | 192.168.10.45  | $\check{~}$  | 53403 |  | 123.123.123.123 |                | 测试 | 已注册      | 500   |  |  |  |
|                                   |                   |                |              |       |  | 编辑              |                |    | $\times$ |       |  |  |  |
|                                   |                   |                |              |       |  | 名称              | 中心内置服务         |    |          |       |  |  |  |
|                                   |                   |                |              |       |  | 端口              | 53403          |    |          |       |  |  |  |
|                                   |                   |                |              |       |  | 外网IP            | 192.168.10.134 |    |          |       |  |  |  |
|                                   |                   |                |              |       |  | 外网端口            | 53403          |    |          |       |  |  |  |
|                                   |                   |                |              |       |  | 备注              |                |    |          |       |  |  |  |
|                                   |                   |                |              |       |  |                 | 确定             | 取消 |          |       |  |  |  |

第六步: 输入**正确的外网 IP 地址,** 并点击确定, 填写修改成功

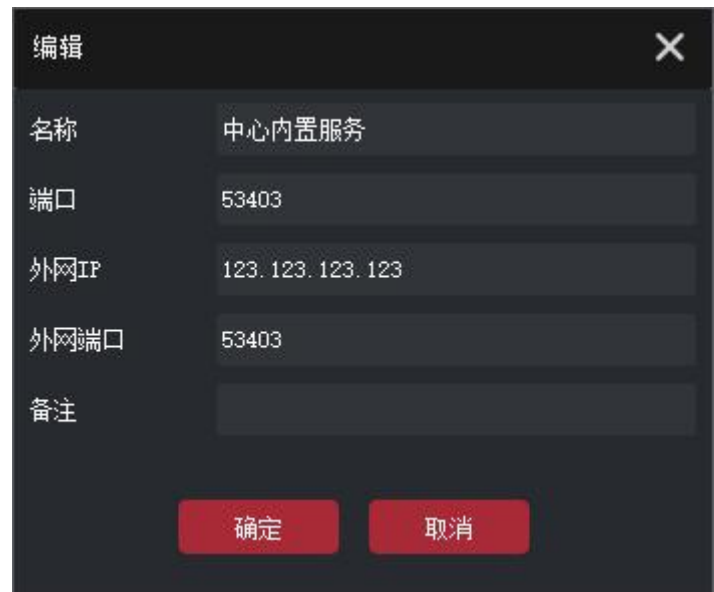

第七步:修改完成显示如下:

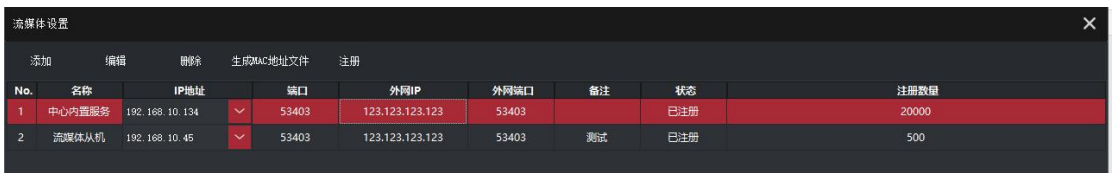

第八步:进入路由器或者防火墙,将主控服务的 **53403** 和从机服务修改的端 口(此处为53413,以实际修改为准)映射出去,供外网访问。

注:此处映射端口为流媒体端口,如果需要客户端访问、**web** 访问等其他访 问方式,需按需开放更多的端口。

## 5. 运行环境

主控服务和从机服务运行环境要求:

操作系统:

-MicrosoftWindows 7/Windows 10(32/64 位中、英文操作系统)

-WindowsServer 2012(64 位中、英文操作系统)

- CPU:: Intel Core i7 或 至强 E 系列
- 内存: 16G 或更高 普通内存 ECC 内存
	- 显卡: 集显 (2G)

## 6. 配置带宽建议

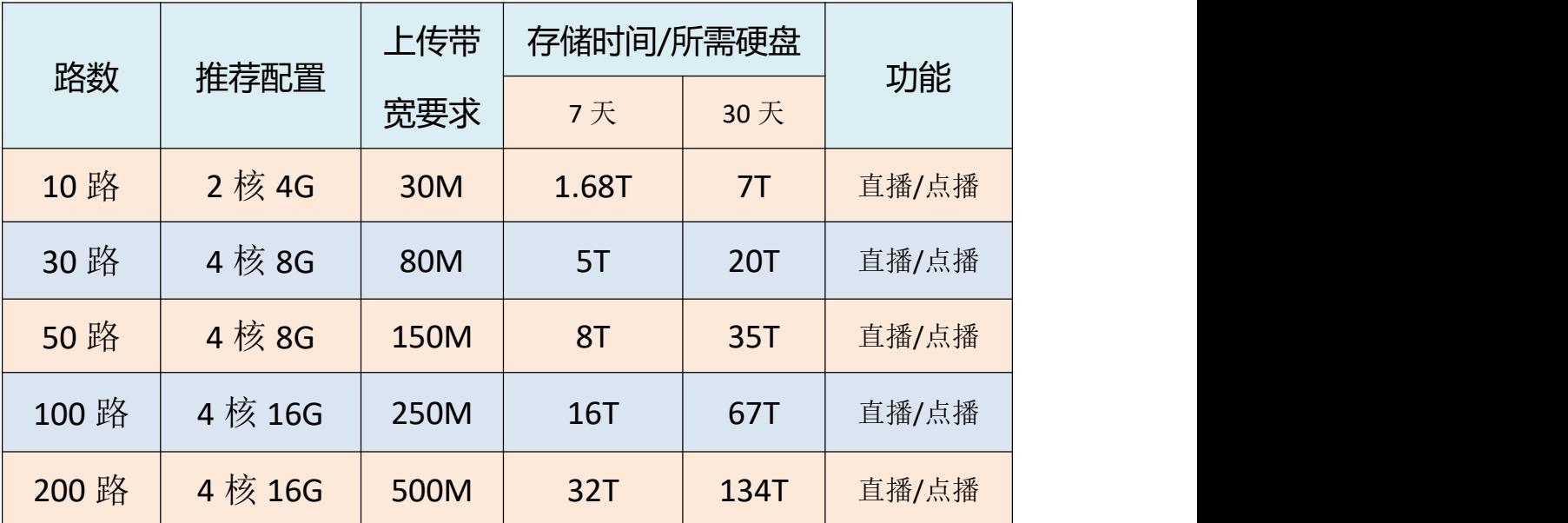

备注:理论按 分辨率:720P 编码格式:H.264 单个设备主码流 2M 来计算

-------------------------------------------------------------------------------

分辨率:D1 编码格式:H.264 单个设备主码流 0.8M 来计算

-------------------------------------------------------------------------------

分辨率:1080P 编码格式:H.264 单个设备主码流 4M 来计算

-------------------------------------------------------------------------------

以上仅为理论参考数据,实际静止画面、人流走动、画面噪点、白天、晚上会有 浮动